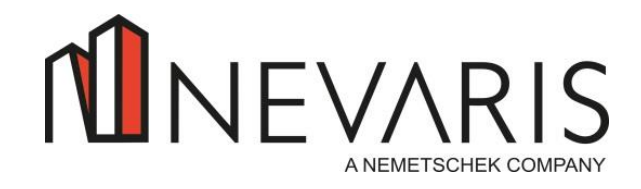

Installation des "Bau für Windows" Servers auf dem SERVER

## **Installation des "Bau für Windows" Servers auf dem SERVER**

Bevor Sie mit der Installation von "Bau für Windows" beginnen, lesen Sie sich bitte die nachfolgenden Hinweise durch.

#### **Voraussetzung**

Vergewissern Sie sich, dass Sie eine aktuelle Datensicherung von Bau für Windows haben. Falls nicht, führen Sie vor der Installation von "Bau für Windows" eine Datensicherung durch.

#### 1. Download der aktuellen "Bau für Windows" Version

- 1.1. Melden Sie sich mit Ihrer E-Mail-Adresse und dem zugehörigen Passwort am Downloadserver an.
- 1.2. Sie finden den **Downloadserver** unter der Internetadresse https://download.nevaris.com
- 1.3. Klicken Sie dort auf den Button "Bau für Windows"
- 1.4. Im nächsten Bildschirm klicken Sie im Bereich Setup auf die "Aktuelle "Bau für Windows" Version. Danach gelangen Sie in den BFW Downloadbereich
- 1.5. Sie finden die aktuelle "Bau für Windows" Version unter der Gruppe "#BFW Download". Durch klicken auf den Link "BfW Download" können Sie sich die BfW Version herunterladen.

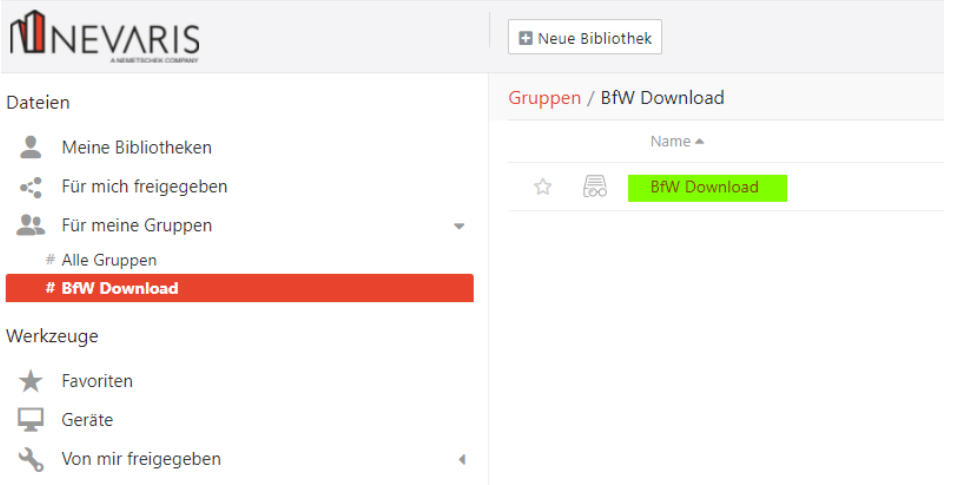

- 1.6. Beim Klick auf die EXE Datei startet der Download.
- 1.7. Ist der Download abgeschlossen, können Sie mit STRG+J die Downloadliste aufrufen.
- 1.8. Klicken Sie bei "Bau für Windows" auf "Ausführen" und die Installation beginnt.

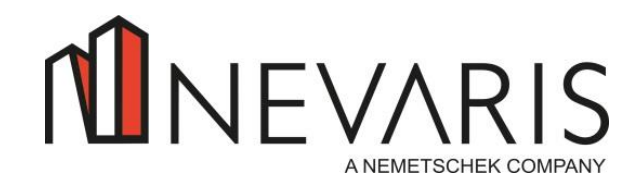

Installation des "Bau für Windows" Servers auf dem SERVER

#### **2. Installation auf dem Server**

2.1. klicken Sie im nächsten Bildschirm auf "Yes"

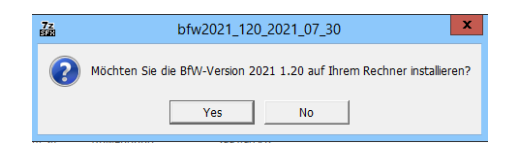

2.2. Im Bildschirm "Installation Bau für Windows" setzen Sie einen Haken im Feld "BfW Server". Durch Drücken der "Weiter" Schaltfläche in den nächsten Bildschirmen schließen Sie die Installation ab. Es erscheint die Meldung "Installation beendet".

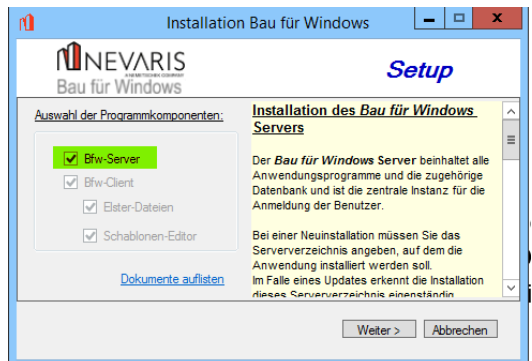

2.3. Führen Sie nach der Installation des Servers die Clientinstallation auf den einzelnen Arbeitsplätzen durch.

### **3. Freischaltung der aktuellen Firewall Einträge**

Die Freischaltung der BFW Programme in der Windows Firewall nehmen Sie nur vor, wenn Sie "Bau für Windows" auf einem neuen Server installieren.

Sie gehen wie folgt vor:

- Gehen sie auf das Verzeichnis Bfw32\a\_srv.
- Führen Sie die DOS Eingabeaufforderung als Administrator aus.
- Gehen Sie zu dem Verzeichnis bfw32\a\_srv
- Starten Sie den Batch, indem Sie folgendes auf der DOS Ebene eingeben:  **firewall-bfw.cmd "Verzeichnispfad BFW"**

**Beispiel**: Bfw ist im Verzeichnis D:\bfw32 installiert, dann geben Sie ein

### **firewall-bfw.cmd d:\bfw32**

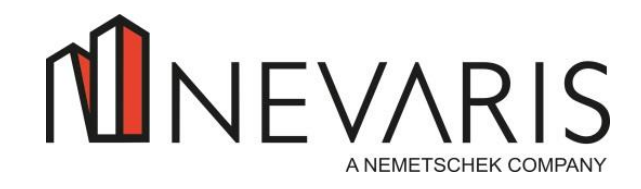

**Installation des "Bau für Windows" Clients auf dem ARBEITSPLATZ** 

## **Installation des "Bau für Windows" Clients auf dem ARBEITSPLATZ**

Zur Installation des Clients haben Sie 3 Möglichkeiten.

- 1. Automatische Installation (4.1)
- 2. Herunterladen der BFW Version vom Downloadserver (4.2)
- 3. Ausführen der Setup.exe im Verzeichnis bfw32\Clientsetup (4.3)

### **4.1.Vorgang "Automatische Installation"**

In der Regel aktualisiert sich der "Bau für Windows" Client automatisch. Sollte die automatische Installation aus irgendeinem Grund nicht funktionieren, hat der Anwender keine ausreichenden Installationsrechte.

#### **Voraussetzungen:**

- der BfW Anwender hat die nötigen Installationsrechte.
- Auf dem Server ist die aktuelle "Bau für Windows" Version installiert und auf dem Client ist eine ältere BfW Version installiert.
- 4.1.1. Starten Sie den "alten" Client wie gewohnt.
- 4.1.2. Die folgende Meldung bestätigen Sie mit "Ja".

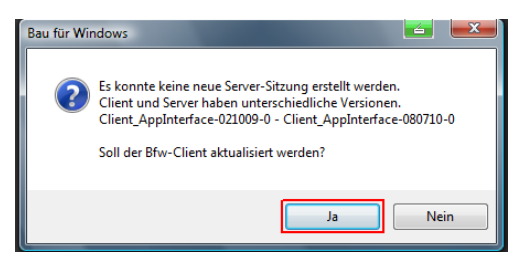

- 4.1.3. Danach folgen verschiedene Ablaufmeldungen bei denen der Kopiervorgang des Clients angezeigt wird.
- 4.1.4. Den eventuell vorkommenden Windows Sicherheitshinweis bestätigen Sie mit "Nicht mehr **blocken**".

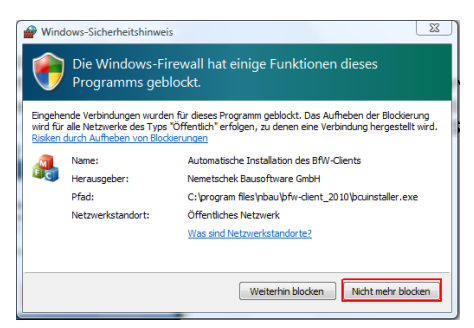

4.1.5. Fahren Sie weiter mit Punkt 4.5

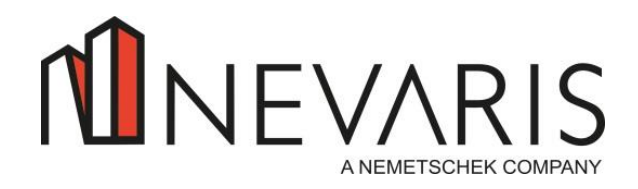

**Installation des "Bau für Windows" Clients auf dem ARBEITSPLATZ** 

### **4.2.Vorgang "herunterladen der BFW Version vom Downloadserver"**

Wenn Sie die aktuelle BFW Version vom Downloadserver heruntergeladen haben und auf dem Server installiert haben, können Sie die EXE Datei auf den lokalen Arbeitsplatz kopieren und dort ausführen. Die Installation beginnt ab Punkt 4.5

## **4.3.Vorgang "Ausführen Setup.exe auf dem lokalen Arbeitsplatz"**

Sie können "Bau für Windows" auch über das freigegebene Verzeichnis \\BFWSERVER\BFW32\CLIENTSETUP installieren. Dazu gehen Sie auf dem lokalen Arbeitsplatz in das freigegebene Verzeichnis und führen das Programm SETUP.EXE aus. Die Installation beginnt ab Punkt 4.5

## **4.5. Hier beginnt der eigentliche Installationsvorgang**

Nachdem Sie sich für einen der zuvor genannten Installationsvarianten entschieden haben, beginnt die eigentliche Installation. Im Installationsbildschirm sind die Felder "BfW Client", "Elster Dateien" und "Schabloneneditor" mit einem Haken vorbelegt.

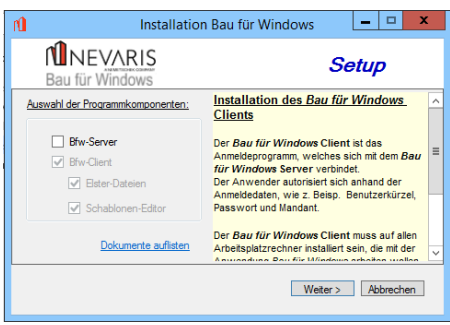

### 4.5.1. Klicken Sie auf "Weiter".

Im nächsten Bildschirm werden die aktuellen Installationspfade des Clients und des Schabloneneditors angezeigt.

**Achtung**: Der Schabloneneditor installiert sich in das Client Verzeichnis.

4.5.2. Setzen Sie im Feld "Verknüpfung auf Desktop" einen Haken, wenn der Client und / oder der Schabloneneditor auf dem Desktop eine Verknüpfung erhalten sollen.

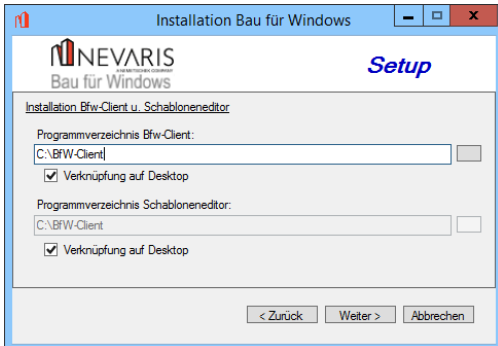

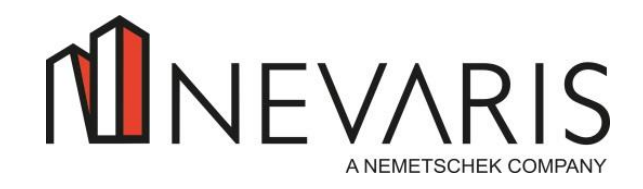

**Installation des "Bau für Windows" Clients auf dem ARBEITSPLATZ** 

4.5.3. Klicken Sie auf "Weiter".

Danach klicken Sie auf den Button "Installieren" um den BfW – Client auf Ihrem lokalen PC zu installieren.

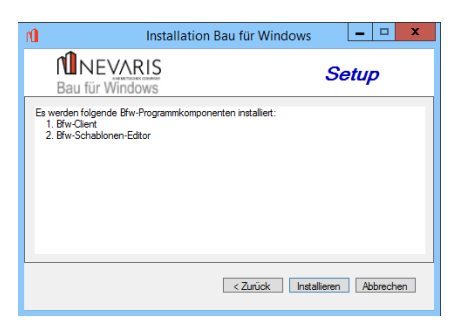

4.5.4. Nach erfolgter Installation kommt die Meldung "Installation beendet".

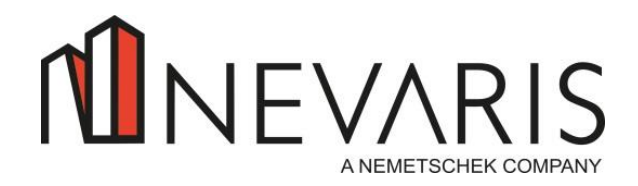

**Installationshinweise für Datenaustauschanwendungen**

### **Installationshinweise für Datenaustauschanwendungen**

Wenn Sie in Ihrem Hause Bau für Windows Anwendungen einsetzen, die von Extern auf die Datenbank von *Bau für Windows* zugreifen, müssen Sie diese Anwendungen durch die aktuellen Versionen austauschen. Dies betrifft folgende Anwendungen:

#### **BfW ComServer**

Der Bau für Windows ComServer wird zum Datenaustausch von Konten, Kostenstellen usw. zwischen Bau für Windows und den folgenden Anwendungen **NEVARIS Finance Lohn / Gehalt, iPunkt** und **Rivera** benötigt.

Installieren Sie den BFW ComServer auf denjenigen Arbeitsplätzen, auf denen der Datenaustausch zwischen BFW und den genannten Programmen durchgeführt wird. Das Setup zum "BFW ComServer" finden Sie im Verzeichnis **BFW32\ClientSetup\BfwComSrvSetup**

#### o **BfW SQL Export (BSE) Modul**

Mit dem BSE Modul können Sie aus Bau für Windows Daten in einen Microsoft SQL Server exportieren. Das BSE Modul besteht aus zwei Programmen:

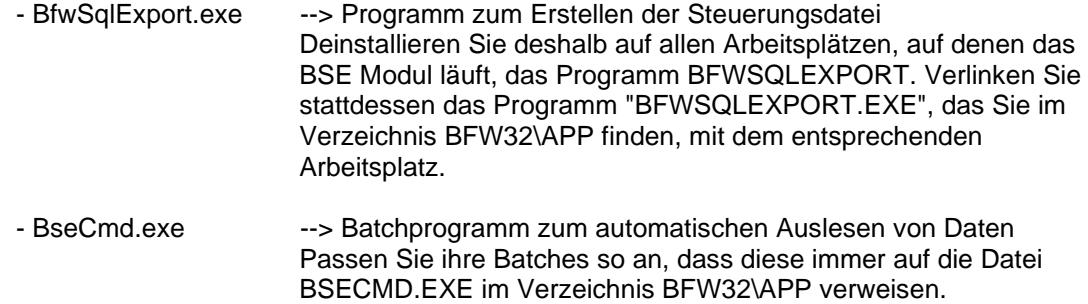

**Wichtig**: Die beiden Programme dürfen nur auf dem BFW Server ausgeführt werden und nicht auf einem Arbeitsplatz.

#### o **Jobrouter Modul**

Das Jobrouter Modul wird zum Austausch von Daten zwischen Bau für Windows und dem Jobrouter SQL-Server benötigt.

Passen Sie ihre Batches so an, dass diese direkt auf die Programm BJRSTEX.EXE im Verzeichnis BFW32\APP verweisen.

#### o **Projekt4Mobile Modul**

Das Projekt4Mobile Modul wird zum Austausch von Daten zwischen Bau für Windows und dem Projekt4Mobile SQL-Server benötigt. Passen Sie ihre Batches so an, dass diese direkt auf das Programm BRXSTEX.EXE im Verzeichnis BFW32\APP verweisen.

#### o **123erfasst Modul**

Das 123erfasst Modul wird zum Austausch von Daten zwischen Bau für Windows und dem 123erfasst SQL-Server benötigt.

Passen Sie ihre Batches so an, dass diese direkt auf das Programm BFW123EXPORT.EXE im Verzeichnis BFW32\APP verweisen.